# NicollaboR5 操作マニュアル

# アクションリスト

# アクションリストについて

自分がやらなければならないアクション(個々の業務)を入力し、抜けや漏れを無くし効率よく仕事を進めるための機能 です。

アクョンリスト登録時に、仕事内容やその締め切り日を登録して、ヌケや漏れを防止することができます。上司のコメント をアクションリストに登録したり、別の担当者に業務指示を出し、進捗状況を把握することも可能となっています。指示し たアクションが完了した場合、指示者に通知する機能もついていますので、効率的にアクションを進めることができます

アクションリストは「プロジェクト管理」と連携しています。プロジェクトにおけるアクション管理にも利用できます。

アクションリストは、「スケジュール」と連携しています。スケジュール上からアクションの状態や期限日を把握することが 可能です。

→ 動画で解説! )<br>[リストの期限・状態も一目で把握!アクションリスト表示機能](http://ni-consul.jp/support/katuyo/contents/collabo_actionlist.html)

- [アクションリストを閲覧する](#page-1-0)
- [アクションを登録する](#page-4-0)
- [アクションを着手する](#page-6-0)
- [アクションを完了する](#page-7-0)
- [アクションを削除する](#page-8-0)
- [アクションを検索する](#page-9-0)
- [アクションリストのオプション設定](#page-10-0)

#### ← 補足

ポータルに表示されたアクションリストパーツの設定は、[「アクションリストパーツを設定する」](http://www.nicollabo.jp/user/manual/portal/04.html#05)

を参照してください。

**NI** Consulting Copyright ( C ) NI Consulting Co., Ltd. All rights reserved

### <span id="page-1-0"></span>アクションリストを閲覧する

登録されたアクションを閲覧します。

#### 目次

- [アクションリストを閲覧する](#page-1-1)
- [アクションリストの過去履歴を閲覧する](#page-1-2)
- [アクションリストの一覧画面](#page-2-0)

#### <span id="page-1-1"></span>アクションリストを閲覧する

登録されたアクションを閲覧します。

1. メニューより、 ■ アクションリストアイコンをクリックします。

「アクションリスト(一覧)」画面が表示されます。 ※「期限日」順に表示されます。

[:アクションリストの一覧画面](#page-2-0)

- 2. 左のカテゴリ一覧から閲覧するアクションが入ったカテゴリを選択します。 アクションが一覧表示されます。
- 3. 閲覧したいアクションを選択します。

アクション詳細が表示されます。 |詳細 アクションを登録する

#### <span id="page-1-2"></span>アクションリストの過去履歴を閲覧する

完了となった過去のアクションを閲覧します。

1. メニューより、 ■ アクションリストアイコンをクリックします。

「アクションリスト (一覧)」画面が表示されます。

|詳細 フクションリストの一覧画面

2. 「■完了履歴」をクリックします。

完了したアクションが一覧表示されます。

3. 左のカテゴリ一覧から閲覧するアクションが入ったカテゴリを選択します。

アクションが一覧表示されます。

4. 閲覧したいアクションを選択します。

アクション詳細が表示されます。

ま<sup>証</sup>[:アクションを登録する](#page-4-0)

#### <span id="page-2-0"></span>アクションリストの一覧画面

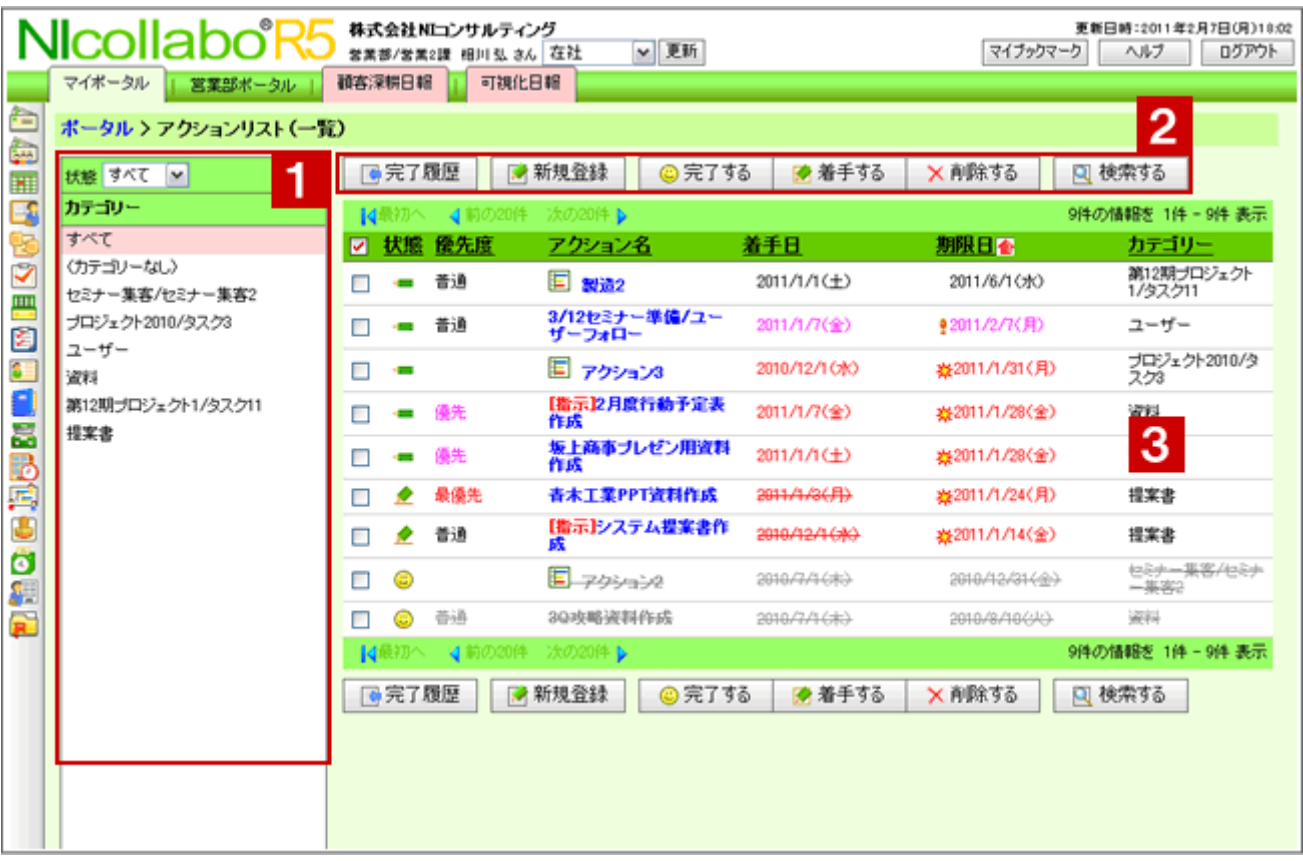

### ● 補足

アクションリストの表示件数や表示内容など自由にカスタマイズできます。詳細は、

[「アクションリストのオプション設定」](#page-10-0)を参照してください。

# $1$ カテゴリー

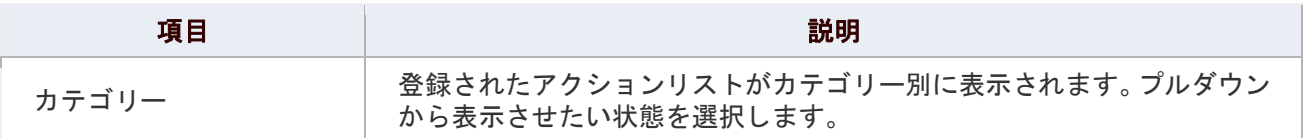

# 2 ボタン各種

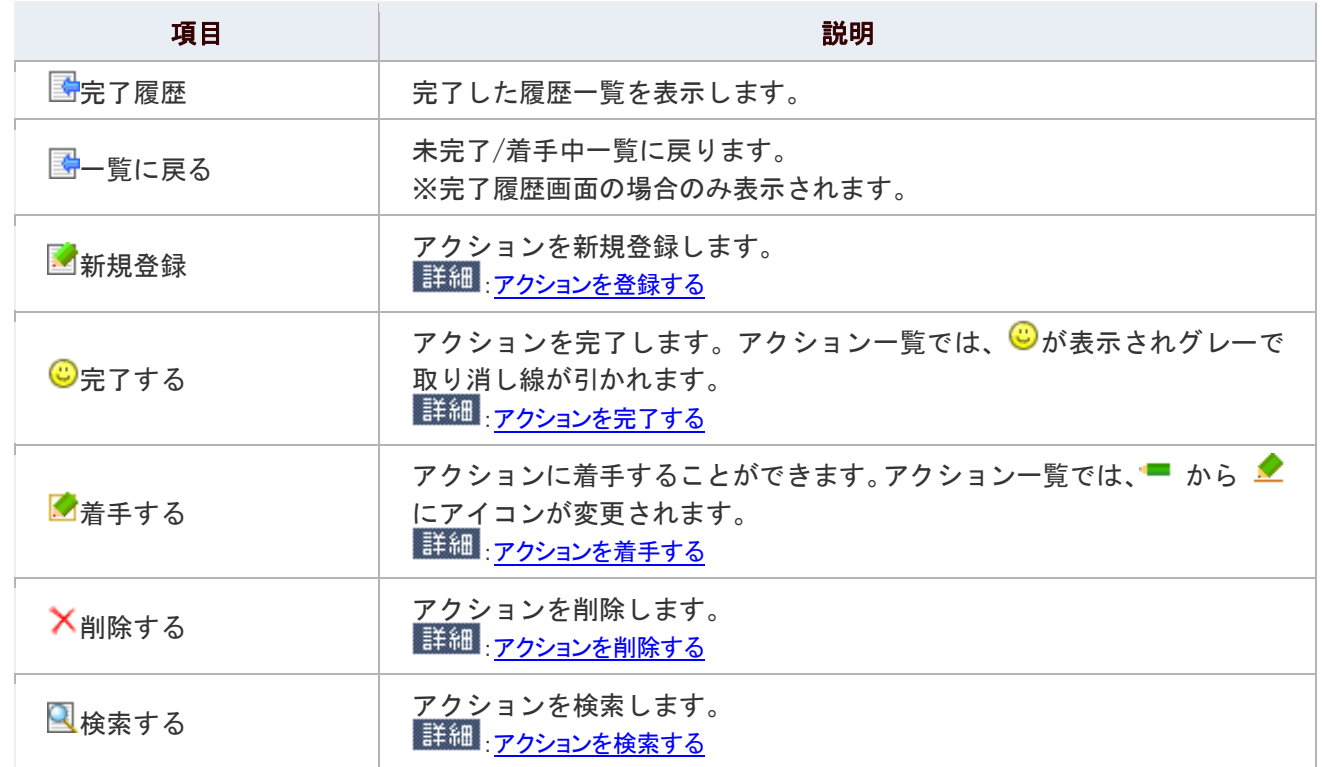

3 アクションリスト一覧

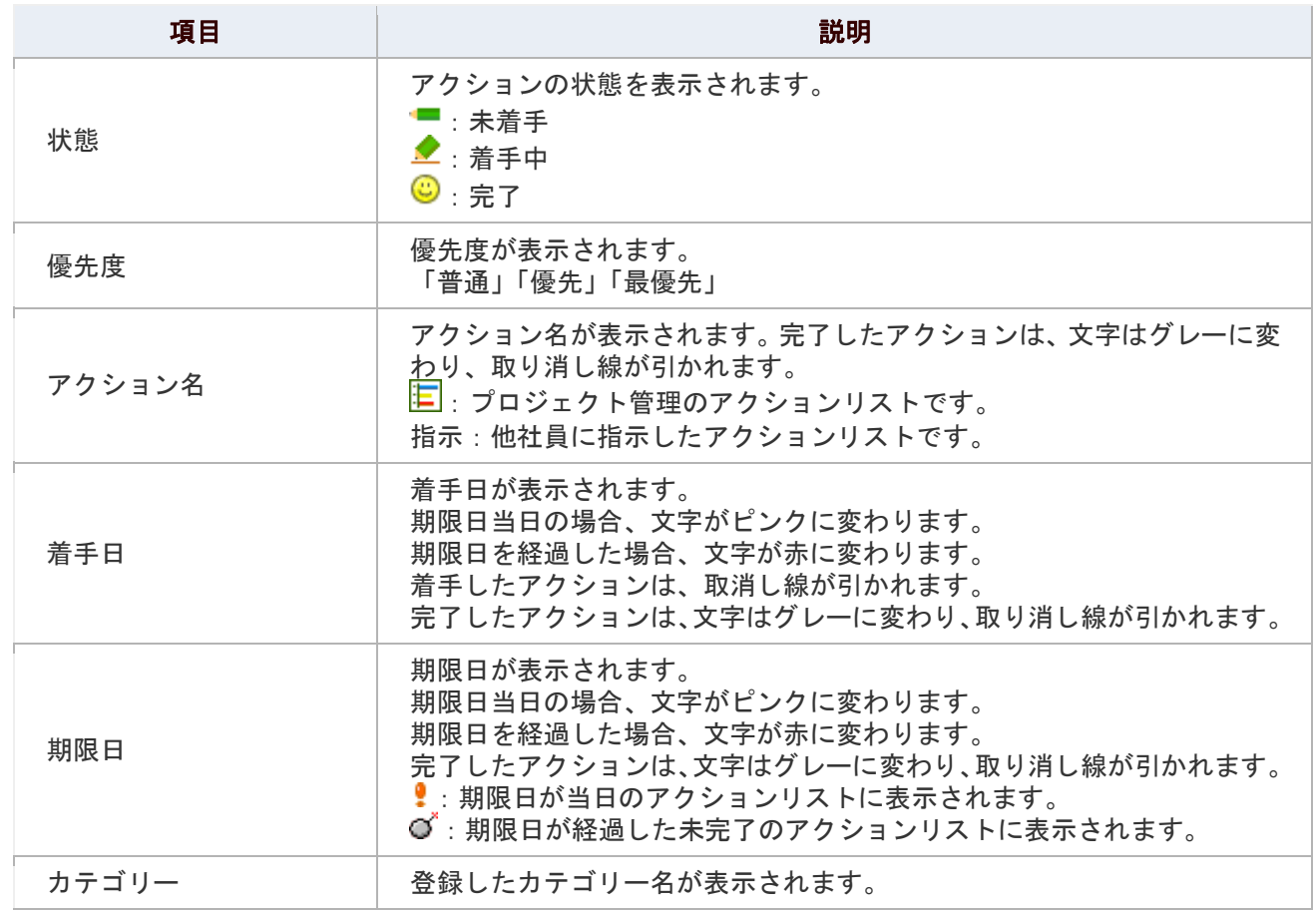

# <span id="page-4-0"></span>アクションを登録する

アクションを登録します。指示先を変更して代理でアクションを登録することもできます。

# 1. メニューより、■アクションアイコンをクリックします。

「アクションリスト (一覧)」画面が表示されます。

### 2. 「■新規登録」をクリックします。

「アクションリストの新規登録」画面が表示されます。

### 3. アクション内容を入力し、最後に「HD登録する」をクリックします。

#### アクションの登録項目一覧

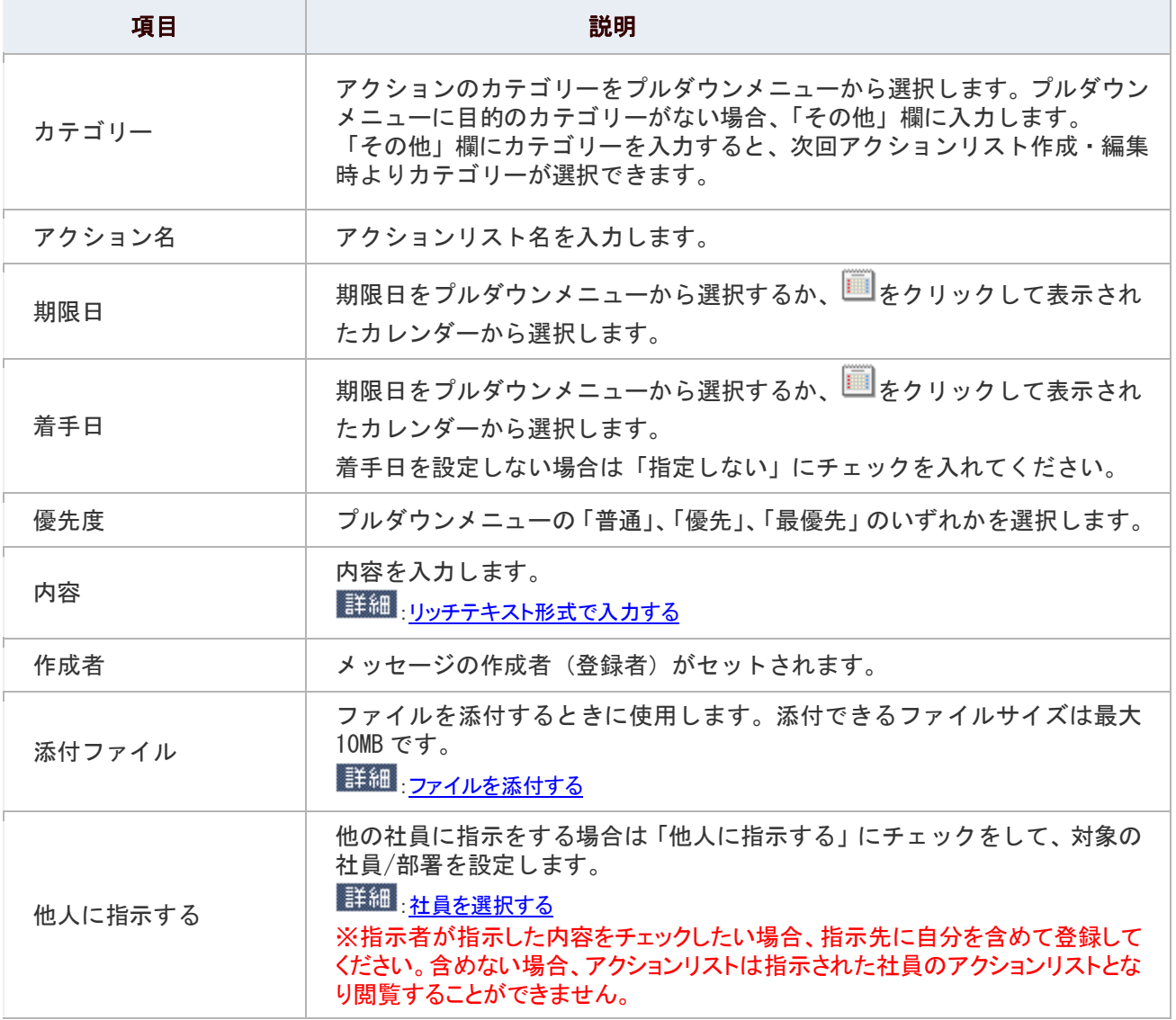

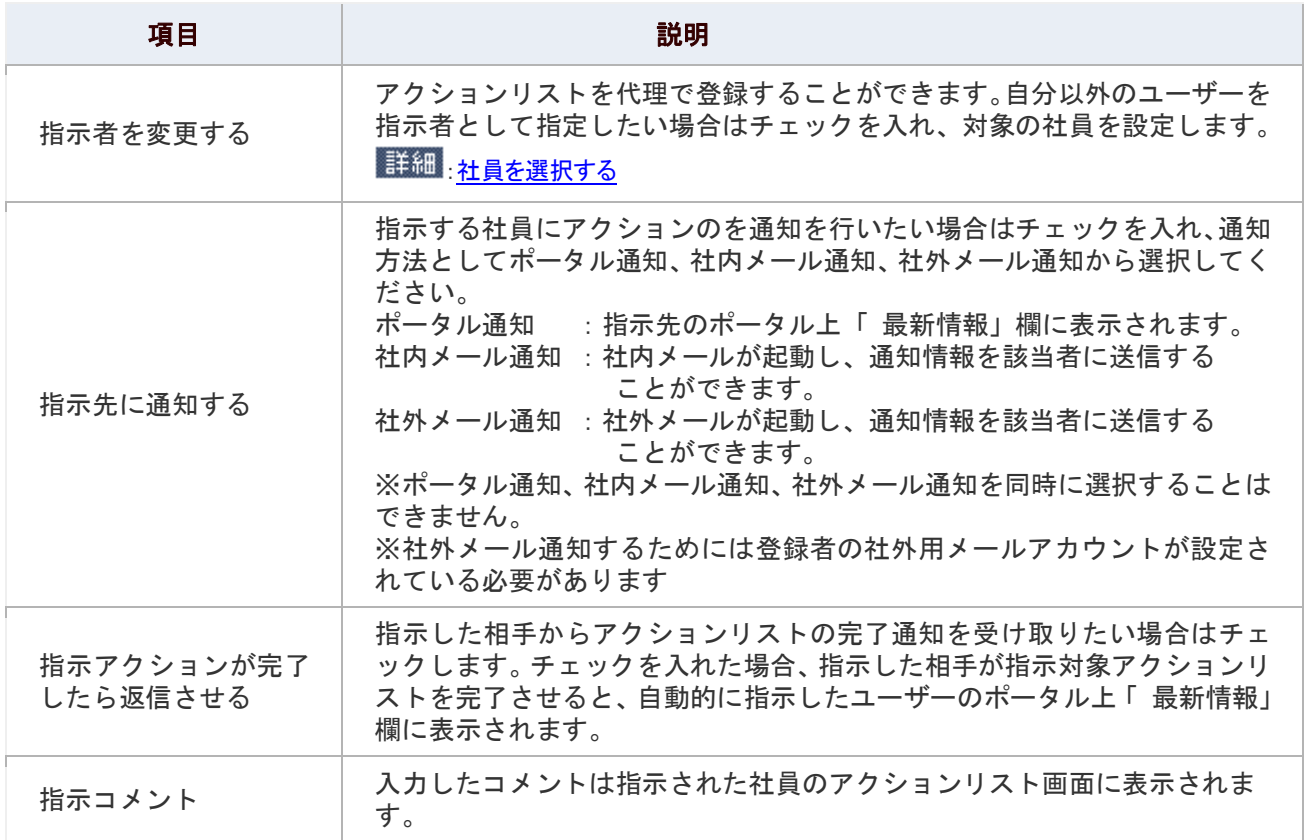

### <span id="page-6-0"></span>アクションを着手する

アクションを着手します。

1. メニューより、■アクションアイコンをクリックします。

「アクションリスト(一覧)」画面が表示されます。

- 2. 対象のアクションリストを表示します。
- 3. 「■着手する」をクリックします。

※アクションリスト一覧画面では、■アイコンが表示されます。

#### ← 補足

■ アクションリストの「一括着手」について

アクションリスト一覧画面から、チェックしたアクションリストを一括着手操作する

ことができます。

まる <mark>詳細 <sub>: アクションリストの一覧画面</mark></mark></sub>

### <span id="page-7-0"></span>アクションを完了する

アクションを完了にします。

1. メニューより、■アクションアイコンをクリックします。

「アクションリスト(一覧)」画面が表示されます。

- 2. 対象のアクションリストを表示します。
- 3. 「<sup>©</sup>完了する」をクリックします。 ※アクションリスト一覧画面では、<sup>43</sup>アイコンが表示されます。

#### ◎ 補足

■ アクションリストの「一括完了」について アクションリスト一覧画面から、チェックしたアクションリストを一括完了操作する ことができます。

[:アクションリストの一覧画面](#page-2-0)

### <span id="page-8-0"></span>アクションを削除する

登録したアクションを削除します。

1. メニューより、■アクションアイコンをクリックします。

「アクションリスト(一覧)」画面が表示されます。

- 2. 対象のアクションリストを表示します。
- 3. 「■編集する」をクリックします。 編集画面が表示されます。
- 4. 「X削除する」をクリックします。

### ← 補足

#### ■ アクションリストの「選択削除」について

アクションリスト一覧画面あるいは、アクションリスト完了履歴画面から、チェックしたアクションリストを

削除(選択削除)することができます。

# <span id="page-9-0"></span>アクションを検索する

アクションリストを検索します。完了となったアクションリストも検索対象に含まれます。

1. メニューより、■アクションアイコンをクリックします。

「アクションリスト(一覧)」画面が表示されます。

2. 「 検索する」をクリックします。

「アクションリスト(検索画面)」が表示されます。

3. 検索項目を選択し、「 検索する」をクリックします。

検索結果が下方に表示されます。

#### 登録項目一覧

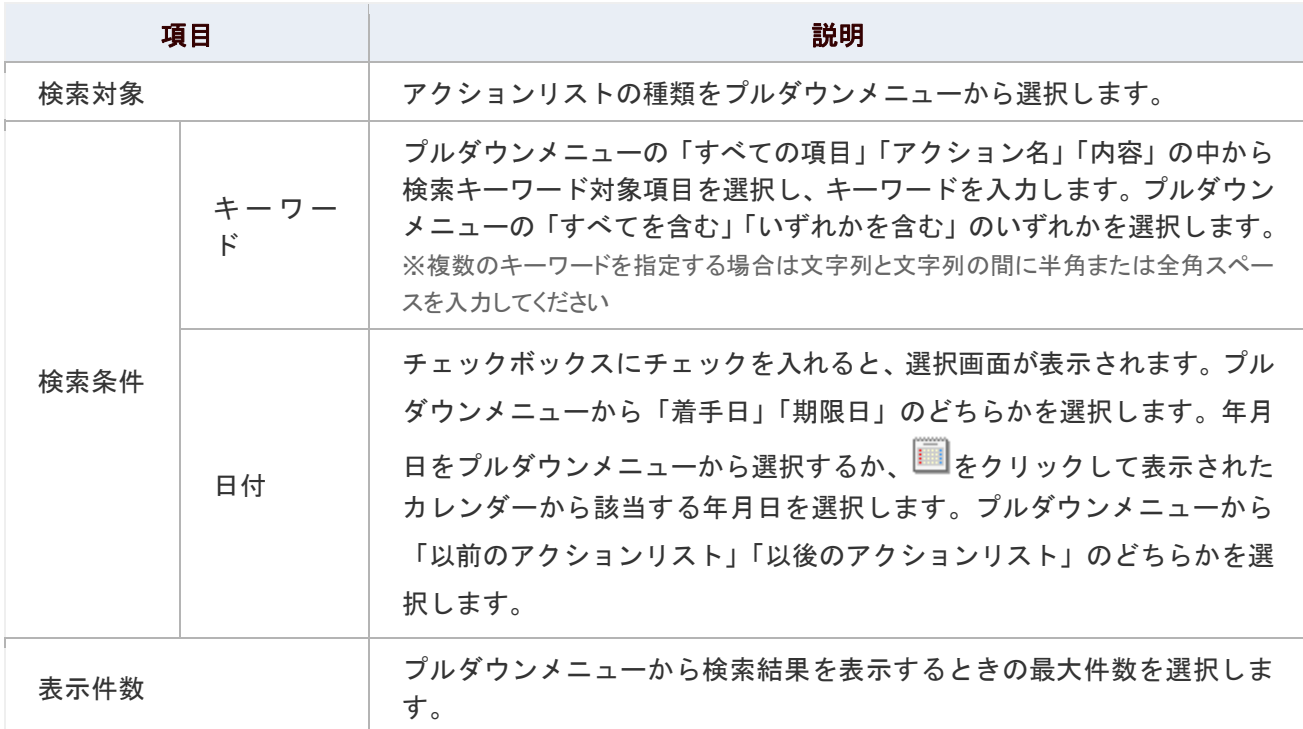

## <span id="page-10-0"></span>アクションリストのオプション設定

NI コラボでは、より快適にお使いいただくため、社員個人ごとの設定(オプション設定)を行うことができます。

#### 目次

[共通設定](#page-10-1)

#### <span id="page-10-1"></span>共通設定

最初に表示されるアクションリストの表示件数や表示内容について設定することができます。

1. メニューより、 ■ アクションリストアイコンをクリックします。

「アクションリスト(一覧)」画面が表示されます。

2. 画面右下の「共通設定」を選択します。

「アクションリスト>共通設定」画面が表示されます。

- 3. 必要項目を選択します。
- 4. 最後に、「E 保存する」ボタンをクリックします。

#### 設定項目一覧

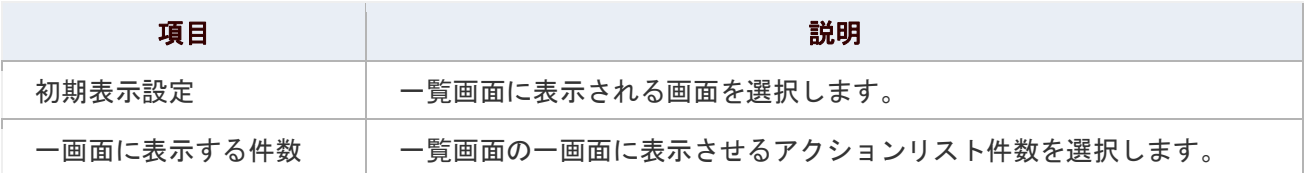

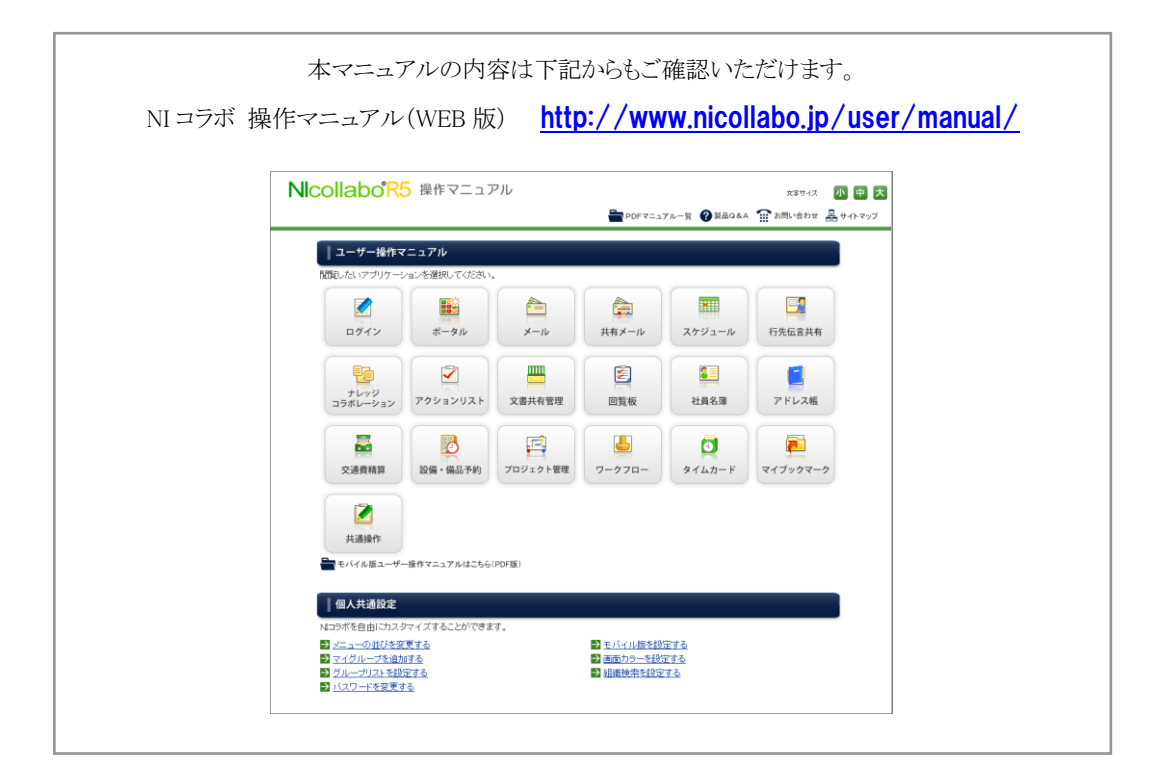

○ 商標

本説明書に登場する会社名、製品名は各社の登録商標、商標です。

○ 免責

本説明書に掲載されている手順による操作の結果、ハード機器に万一障害などが発生しても、弊社では一切の責任を負いま せんのであらかじめご了承ください。

○ 発行

2012 年 6 月 25 日 第 2 版

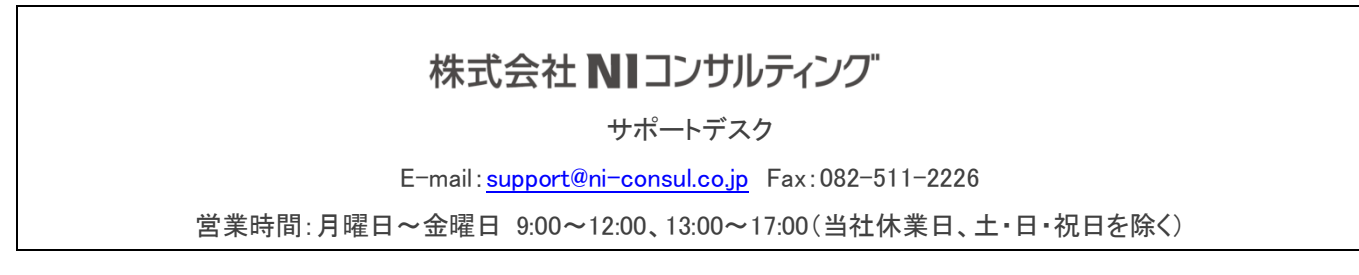